# **Hop supplémentaire Remise à neuf d'un appareil ExtraHop**

Publié: 2023-10-25

Les procédures suivantes expliquent comment préparer une appliance ExtraHop pour l' évaluation.

- 1. Vérifiez que vous disposez de l'appliance appropriée en consultant la liste du matériel dans le [Annexe.](#page-4-0)
- 2. [Téléchargez les derniers médias de sauvetage](https://customers.extrahop.com/downloads/rescue-media) E et remplacez les fichiers sur le support de secours USB installé sur l'appliance.
- 3. Connectez-vous à l'appliance via le dernier support de secours et rétablissez les paramètres d'usine par défaut.
- 4. Exécutez les tests matériels à partir du support de secours.
- 5. Emballez l'appareil pour l'expédition à la prochaine évaluation, y compris le cadre avant, le kit de rails et tous les cordons.

#### <span id="page-0-0"></span>**Démarrez dans l'interface multimédia de secours**

#### **Avant de commencer**

Après avoir installé le support de secours ExtraHop sur une clé USB, démarrez l'interface du support de secours.

- 1. Assurez-vous qu'un seul support de secours est inséré dans l' appliance ExtraHop.
- 2. Connectez-vous au système ExtraHop depuis un ExtraHop console, port série ou iDRAC  $\mathbb{Z}$ .
- 3. Redémarrez l'appliance à l'aide de l'une des méthodes répertoriées ci-dessous, dans l'ordre recommandé suivant.
	- Connectez-vous aux paramètres d'administration du système ExtraHop via  $h_{\text{tips}}$ :// <extrahop-hostname-or-IP-address>/admin. Dans la section Paramètres de l'appliance, cliquez sur **Arrêter ou redémarrer**, puis cliquez sur **Arrêt**.
	- Connectez-vous à l'interface de ligne de commande à l'aide du shell compte utilisateur, activez les commandes privilégiées, puis redémarrez le système à l'aide du redémarrer le système commande. Le redémarrage du système peut prendre jusqu'à deux minutes.
	- Appuyez sur le bouton d'alimentation une fois sans le maintenir enfoncé, attendez quelques minutes que le système s' arrête, puis appuyez à nouveau sur le bouton d'alimentation pour redémarrer l'appareil.
	- Appuyez sur le bouton d'alimentation et maintenez-le enfoncé jusqu'à ce que l'appareil s'éteigne. Appuyez ensuite à nouveau sur le bouton d' alimentation pour redémarrer l'appareil.

**Important:** Essayez cette méthode uniquement si les méthodes précédentes ne répondent pas, car un redémarrage forcé peut entraîner une perte de données.

4. Lorsque le système redémarre, suivez les instructions affichées à l'écran pour accéder au gestionnaire de démarrage (ou appuyez sur F11).

Les étapes varient selon la version de fabrication du matériel. Dans le menu Boot Manager, sélectionnez l'option du menu de démarrage du BIOS.

5. En fonction de votre type de support de secours, choisissez de démarrer à partir d'un DVD ROM ou d'une clé USB.

A Avertissem entupport de secours doit avoir la même version du microprogramme que celle installée sur le système ExtraHop, sauf si vous prévoyez de réinitialiser l'appliance aux paramètres d' usine et de passer à la dernière version du microprogramme. Pour passer à la dernière version du microprogramme, remplacez votre clé USB Rescue Media par [dernière version](https://customers.extrahop.com/downloads/rescue-media) [de Rescue Media](https://customers.extrahop.com/downloads/rescue-media) ...

# **∙e** ExtraHop

**Important:** Ne choisissez pas de démarrer à partir de la carte réseau, du disque dur ou de l'UEFI (EDA 1200 uniquement).

### **Réinitialisez le système ExtraHop aux paramètres d'usine**

Pour installer une copie du microprogramme du système ExtraHop et supprimer toutes les données existantes et les informations de licence, vous pouvez réinitialiser l'appliance aux paramètres d'usine par défaut.

Vous pouvez rétablir les paramètres d'usine du système à partir de l' interface Rescue Media.

**Note:** Vous ne pouvez restaurer que les stockages de paquets ExtraHop physiques aux paramètres d'usine par défaut. Les magasins de paquets ExtraHop virtuels doivent à nouveau être redéployés après la réinitialisation.

- 1. À partir du Sélectionnez l'option de menu écran, sélectionnez **Réinitialisation d'usine du système ExtraHop** et appuyez sur ENTER.
- 2. Sélectionnez **Oui** à l'invite pour confirmer que toutes les données seront supprimées et appuyez sur ENTER.
- 3. Effectuez un effacement sécurisé du système ExtraHop en sélectionnant **Oui** et en appuyant sur ENTER.

Un effacement sécurisé peut prendre plusieurs heures.

- **Important:** Si votre appareil prend en charge l'effacement sécurisé instantané, ce processus démarre automatiquement. Cette méthode ne nécessite pas de confirmation de l'utilisateur et s'exécute beaucoup plus rapidement.
- 4. Lorsque l'installation est terminée, sélectionnez **Redémarrer** et appuyez sur ENTER pour redémarrer le système.

Le système redémarre, initialise le matériel du système, puis lance le microprogramme ExtraHop.

#### **Prochaines étapes**

Configurez les paramètres du système conformément à [guide de déploiement](https://docs.extrahop.com/9.4/deploy/)  $\mathbb Z$  pour votre matériel spécifique.

#### **Réinitialisez le mot de passe administrateur ExtraHop**

Si vous avez oublié votre mot de passe ExtraHop pour les paramètres d'administration, vous pouvez rétablir le mot de passe par défaut du système. Ensuite, vous pouvez vous connecter aux paramètres d'administration du système ExtraHop avec le mot de passe par défaut et remplacer le mot de passe par défaut par un mot de passe sécurisé.

#### **Avant de commencer**

Avant de terminer ces étapes, revenez au gestionnaire de démarrage du BIOS et sélectionnez l'option permettant de démarrer à partir du support de secours.

Vous pouvez réinitialiser le mot de passe administrateur à partir de l'interface Rescue Media.

- 1. À partir du Sélectionnez l'option de menu écran, sélectionnez **Menu Effacer/Réinitialiser**, puis appuyez sur ENTER.
- 2. Sélectionnez **Réinitialiser le mot de passe** et appuyez sur ENTER.
- 3. Lorsque vous êtes invité à appliquer la modification, appuyez sur ENTER.
- 4. Sélectionnez **Retourner à la page principale** et appuyez sur ENTER.
- 5. Sélectionnez **Redémarrer** et appuyez sur ENTER.
- 6. Sélectionnez **Oui** et appuyez sur ENTER.

7. Revenez au gestionnaire de démarrage du BIOS et sélectionnez l'option de démarrage à partir du disque système.

### **Câbler le matériel pour les tests**

Lorsque vous effectuez des tests matériels, connectez les câbles aux ports réseau uniquement lorsque vous exécutez les tests matériels des cartes réseau (détection) ou des cartes réseau (envoi/réception).

- 1. Connectez les ports 10 Go de la même carte d'interface entre eux à l'aide d'un câble à fibre optique.
- 2. Connectez l'interface 1 à l'interface 2, puis connectez l'interface 3 à l'interface 4 à l' aide de câbles Ethernet.

#### **Exécutez les tests matériels**

Vous pouvez exécuter des tests matériels à partir de l'interface Rescue Media.

- 1. [Démarrez dans l' interface multimédia de secours](#page-0-0).
- 2. À partir du Sélectionnez l'option de menu écran, sélectionnez **Tests de matériel**, puis appuyez sur ENTER.
- 3. À partir du Sélectionnez les tests matériels à exécuter écran, sélectionnez les tests que vous souhaitez exécuter.

Par défaut, les sept premiers tests sont sélectionnés et marqués d'un astérisque. Pour sélectionner ou désélectionner un test, mettez-le en surbrillance, puis appuyez sur la barre d'espacement.

- 4. Sélectionnez **OK.** et appuyez sur ENTER.
- 5. À la fin de chaque test, la page s'arrête pour vous permettre de visualiser les résultats. Appuyez sur PAGE PRÉCÉDENTE ou PAGE SUIVANTE de votre clavier pour faire défiler les informations.
- 6. Lorsque vous avez terminé de lire les résultats, appuyez sur n'importe quelle touche, puis sur Q sur votre clavier pour passer au test suivant.

### **Types de tests matériels**

Le tableau suivant fournit des informations sur les tests matériels disponibles sur l'appliance ExtraHop.

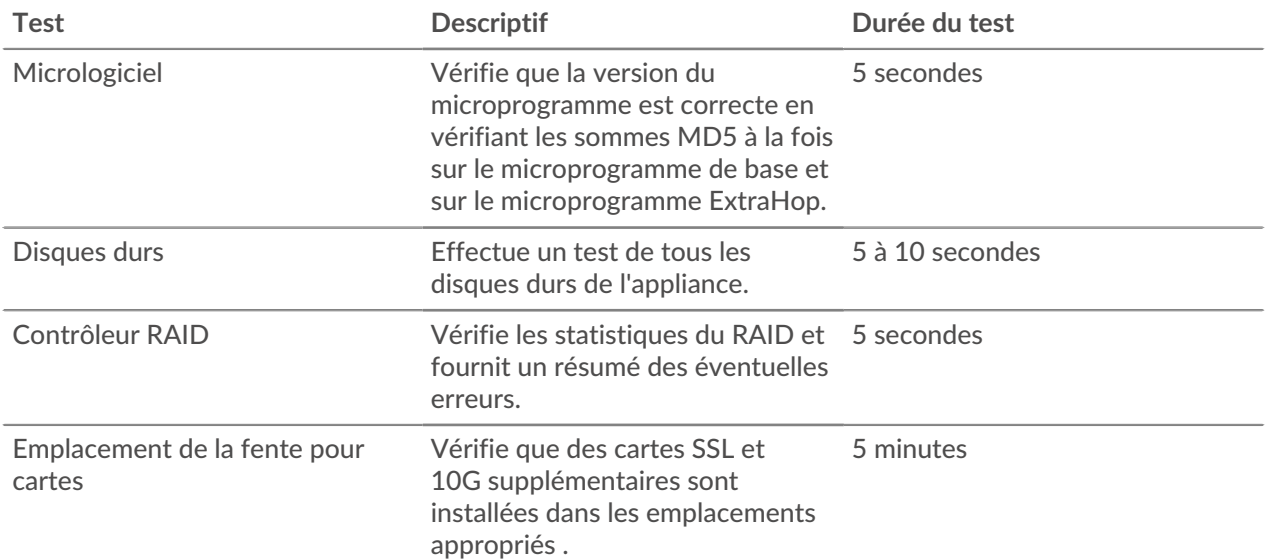

# ExtraHop **@-**

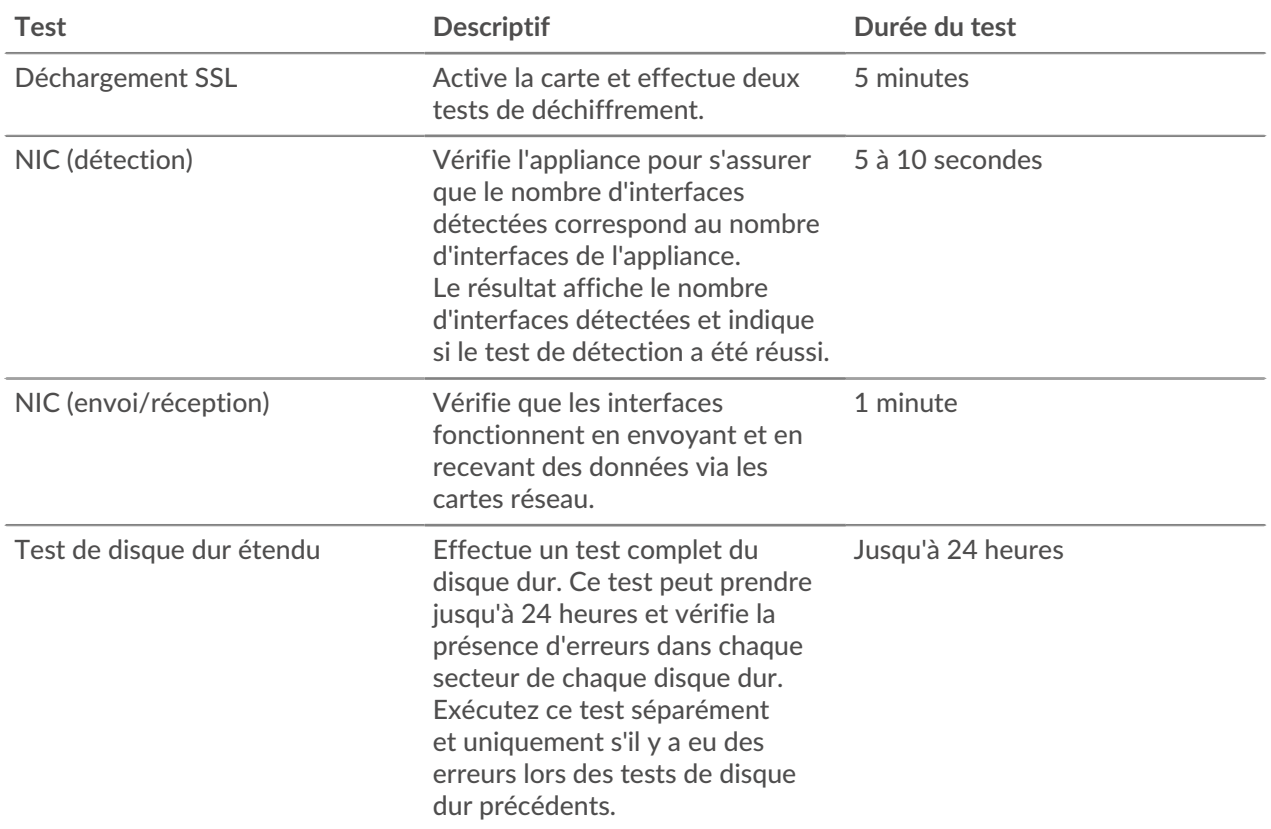

## **Interprétation des résultats des tests de matériel**

Le tableau suivant fournit des informations sur la manière de résoudre les échecs des tests matériels.

Si les étapes décrites dans la colonne Résolution échouent, contactez Assistance ExtraHop E.

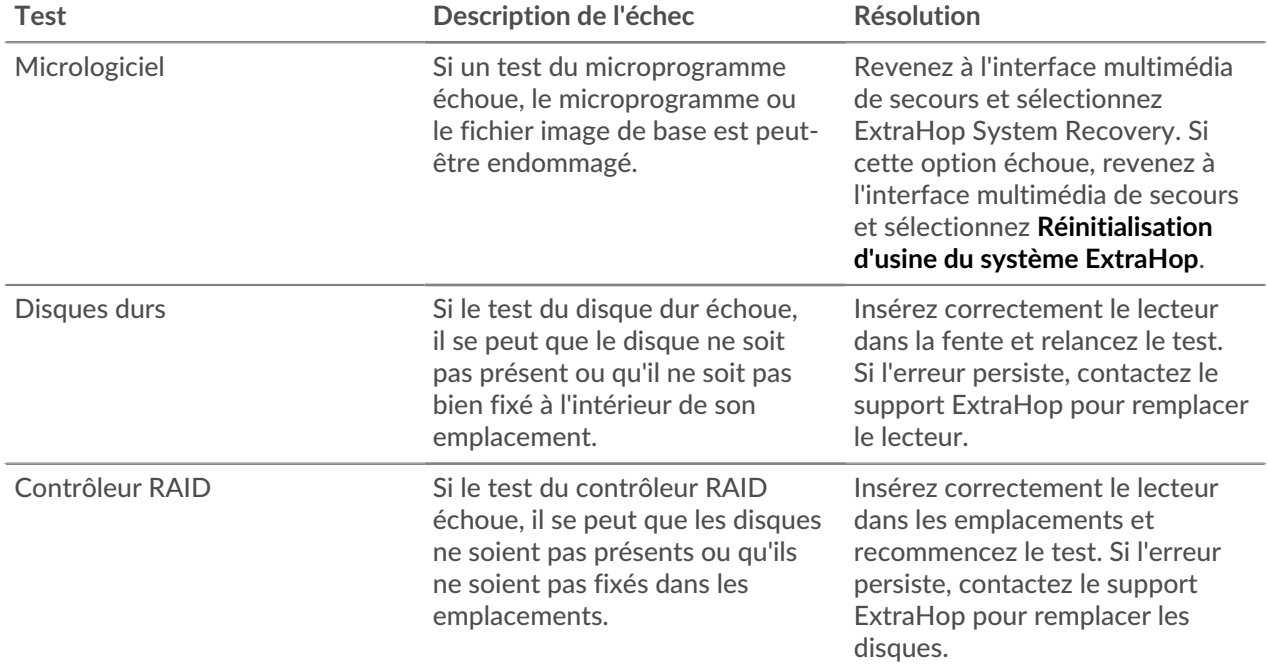

# ExtraHop ہے-

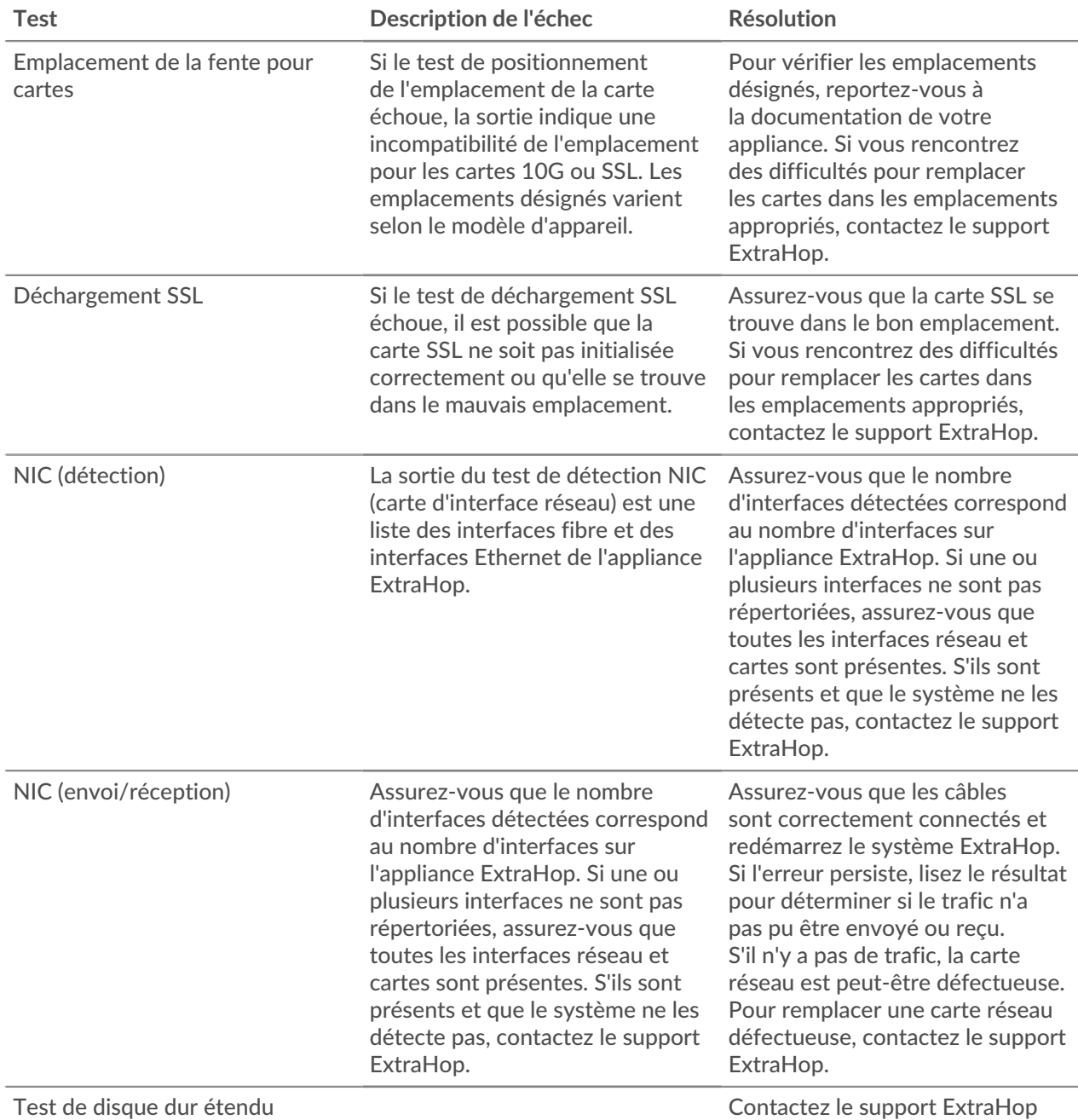

### <span id="page-4-0"></span>**Annexe**

#### **EDA 6200**

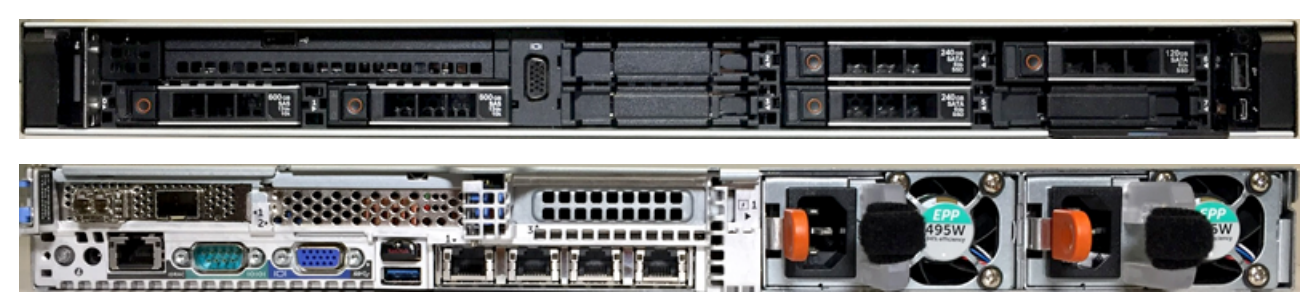

**EDA 8200**

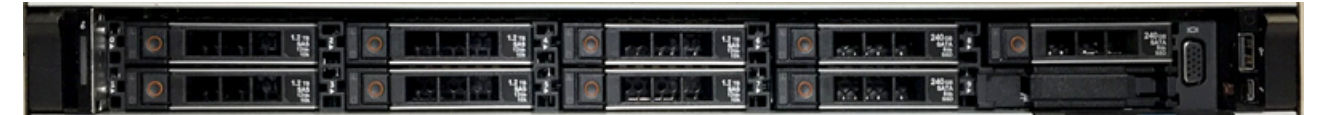

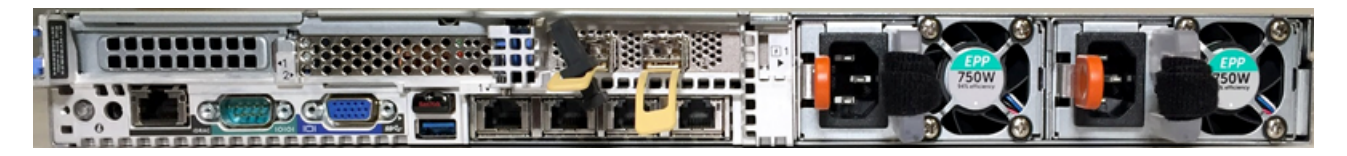

**EDA 9200**

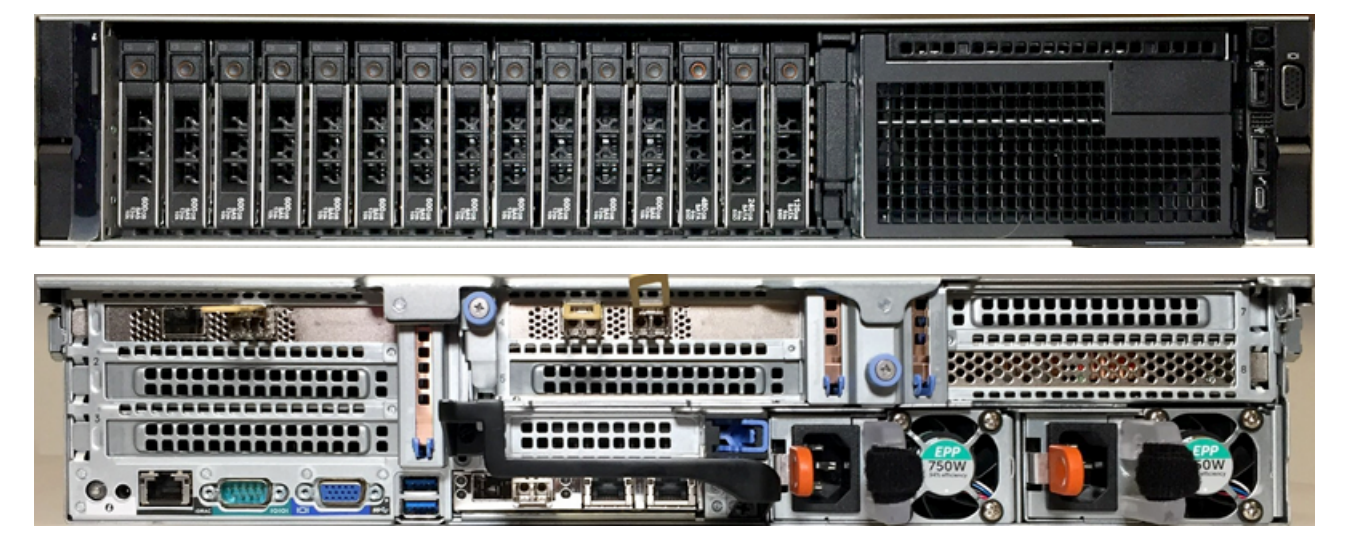

**EDA 10200**

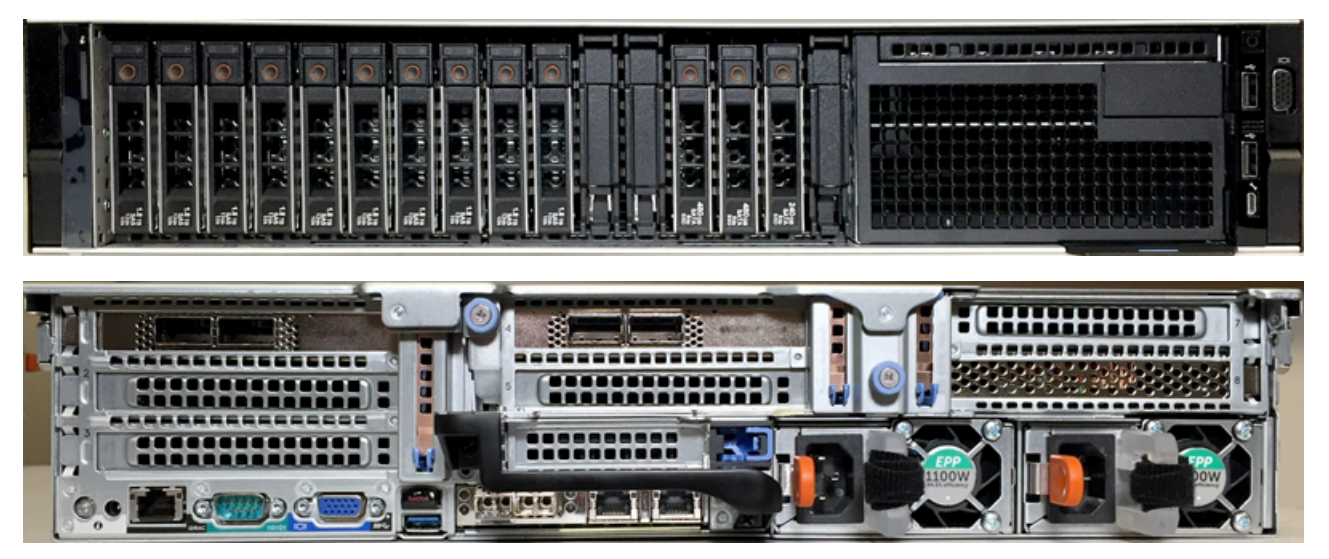

# ExtraHop ہے-

#### **TEXAS 5200**

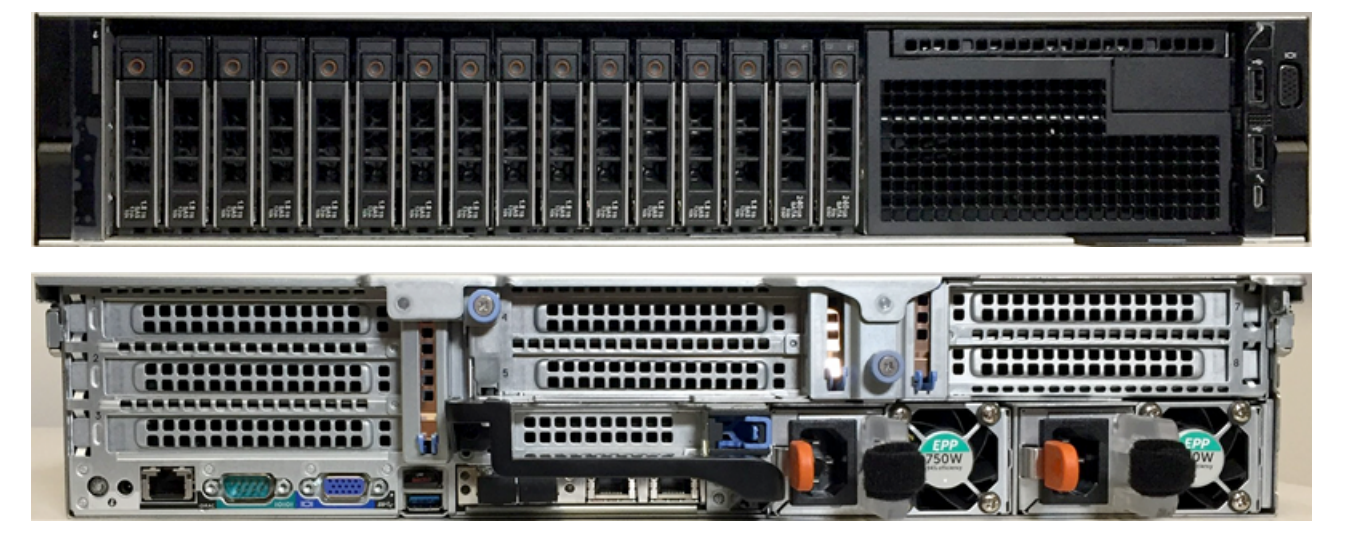

**BÊTA 8250**

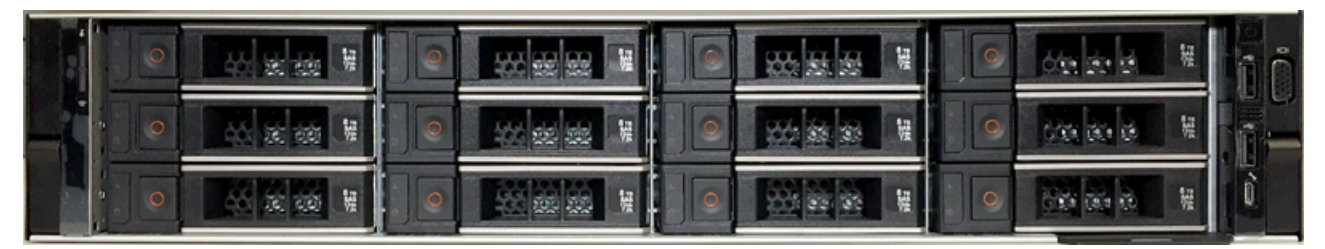

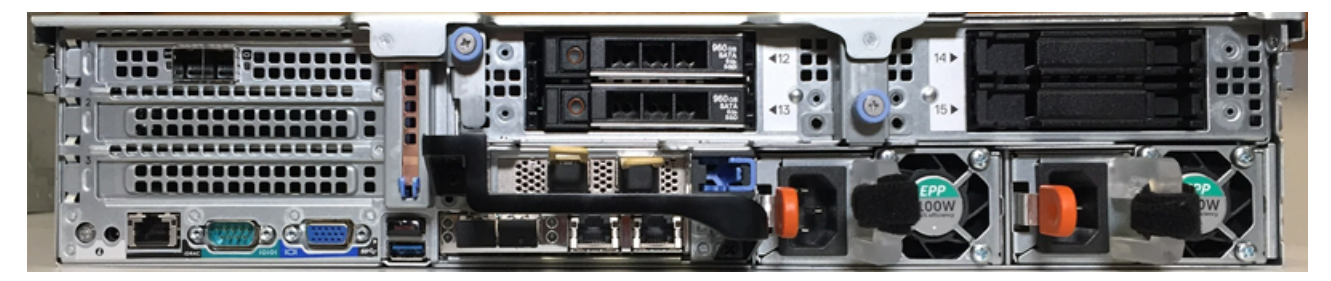

**ESU**

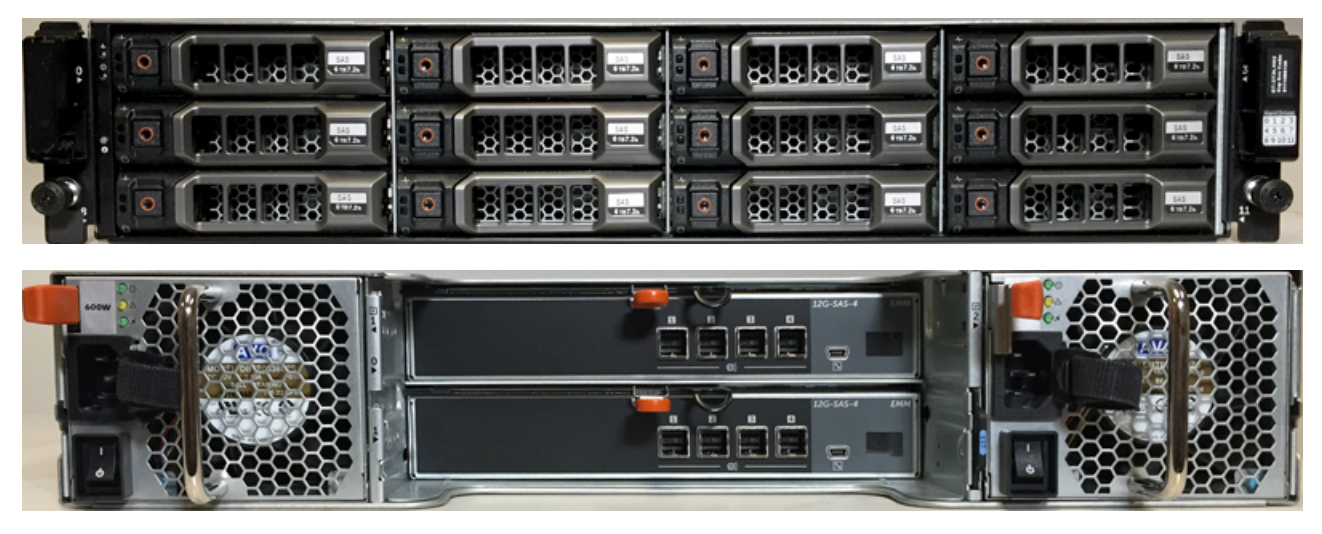